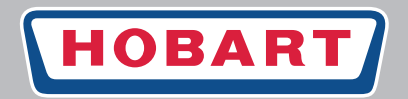

# **SPÜLTECHNIK**

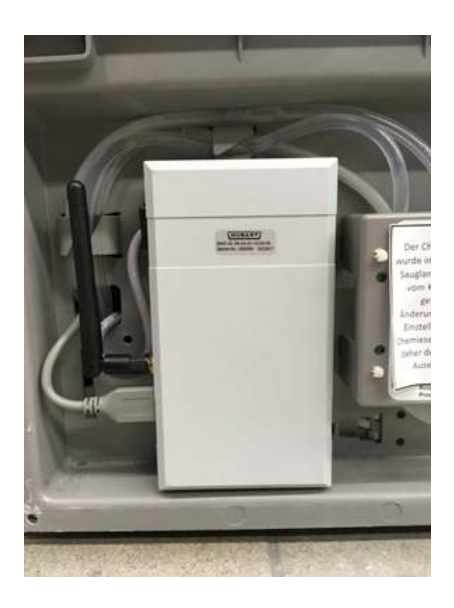

# **Connectivity-Kit**

# **Inbetriebnahmeanleitung**

**DE**

*(Originalbetriebsanleitung)*

# Inhaltsverzeichnis

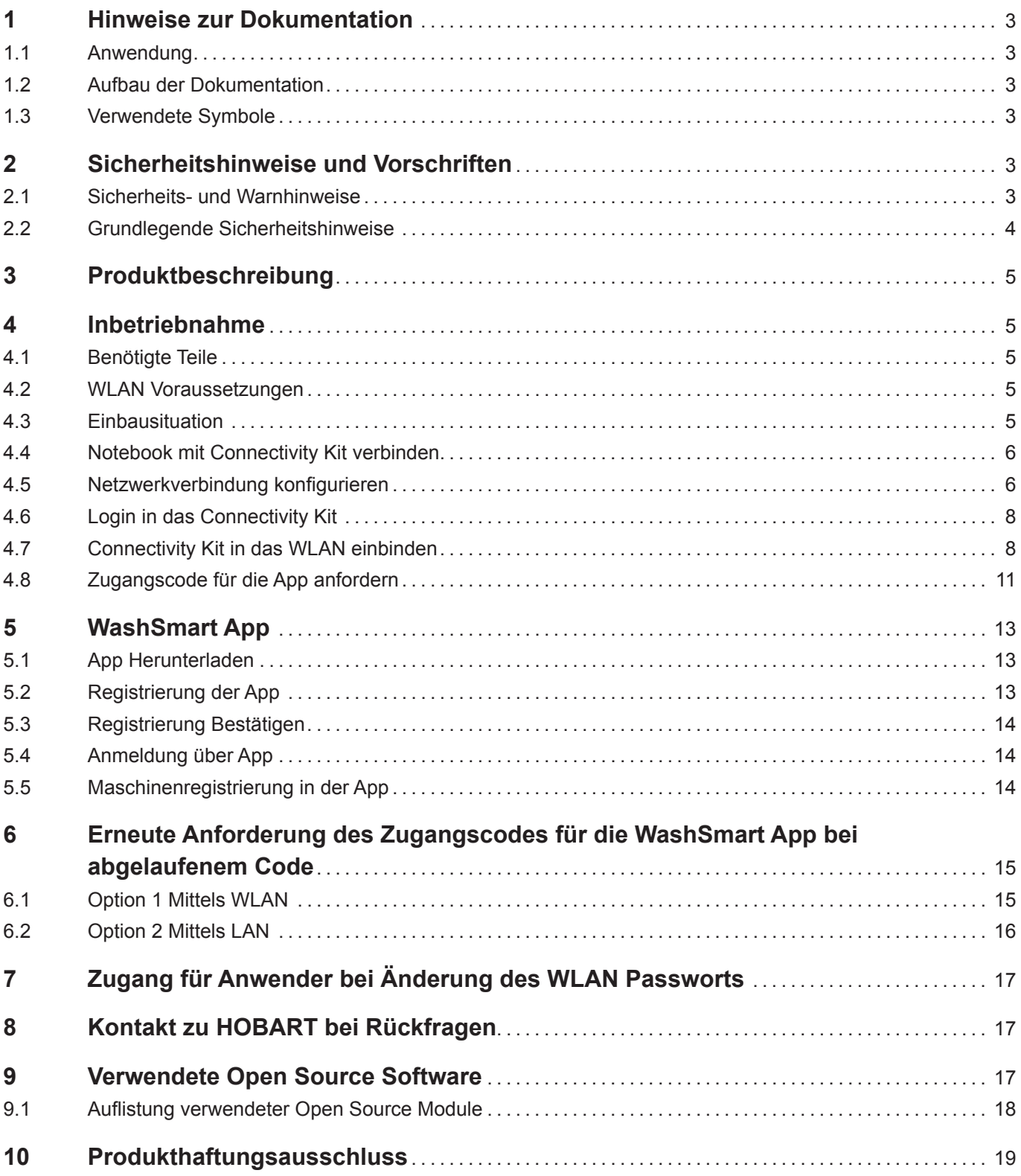

# **1 Hinweise zur Dokumentation**

## **1.1 Anwendung**

Dieses Dokument enthält die wichtigsten Informationen für die Inbetriebnahme des Connectivity-Kits und der WashSmart App.

- ► Die Inbetriebnahmeanleitung sowie alle mitgeltenden Unterlagen sicher und griffbereit aufbewahren.
- ► Bei Veräußerung der Maschine Inbetriebnahmeanleitung mitgeben.

## **1.2 Aufbau der Dokumentation**

Mitgeltende Unterlagen sind alle Anleitungen, die die Inbetriebnahme, Bedienung, Wartung und Instandsetzung des Gerätes beschreiben, sowie weitere Anleitungen aller verwendeten Zubehörteile.

#### **Für den Bediener:**

- Inbetriebnahmeanleitung
- Betriebsanleitung der Spülmaschine

#### **Für den Fachhandwerker:**

- Inbetriebnahmeanleitung
- **Schaltplan**

## **1.3 Verwendete Symbole**

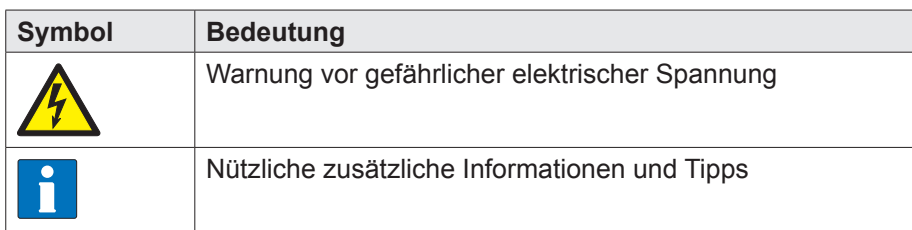

# **2 Sicherheitshinweise und Vorschriften**

## **2.1 Sicherheits- und Warnhinweise**

► Beachten Sie bei der Inbetriebnahme des Connectivity-Kits die allgemeinen Sicherheitshinweise und die Warnhinweise, die jeder Handlung vorangestellt sind.

### **2.1.1 Gefahrenstufen**

Die Gefahrenstufe ist Teil des Sicherheitshinweises und wird durch das Signalwort gekennzeichnet. Mögliche Folgen werden durch die Auswahl des Signalwortes voneinander abgegrenzt.

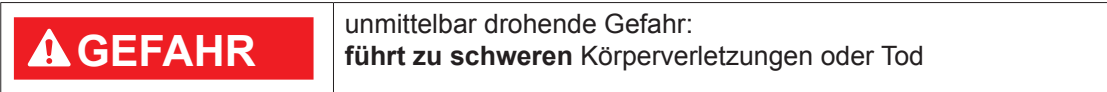

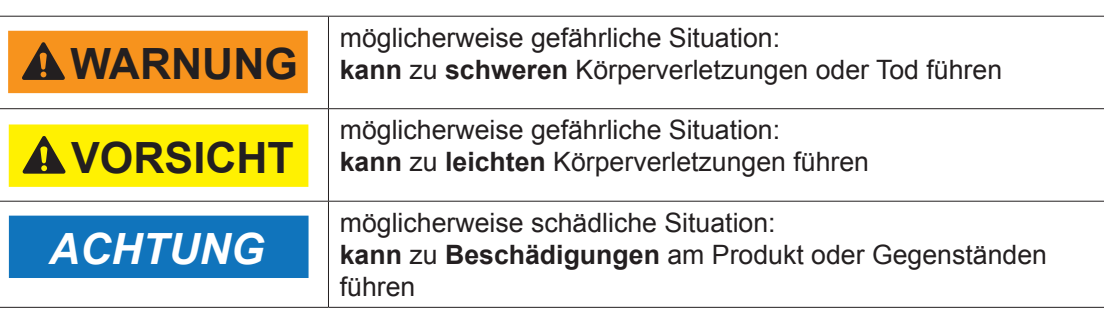

### **2.1.2 Aufbau von Warnhinweisen**

Warnhinweise sind mit Warnzeichen und Signalwort mit den entsprechenden Sicherheitsfarben dargestellt.

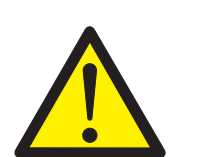

## ! **VORSICHT**

**Art und Quelle der Gefahr**

Erläuterung zur Art und Quelle der Gefahr

- ► Maßnahme zur Abwendung der Gefahr
- ggf. weitere Maßnahmen zur Abwendung der Gefahr

## **2.2 Grundlegende Sicherheitshinweise**

### **2.2.1 Produktsicherheit**

Die Maschine entspricht dem Stand der Technik und den anerkannten sicherheitstechnischen Regeln. Gefahren können jedoch entstehen.

Die Maschine nur unter Beachtung der Betriebsanleitung betreiben.

Jegliche Umbauten oder Veränderungen am Produkt dürfen nur von HOBART autorisierten Personen durchgeführt werden.

### **2.2.2 Personalqualifikation**

- ► Vorschriften für Arbeitssicherheit beachten.
- ► Inbetriebnahmeanleitung sorgfältig vor Gebrauch durchlesen.

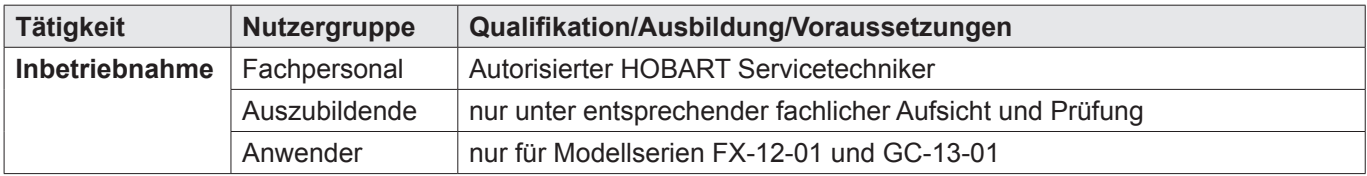

# **3 Produktbeschreibung**

Mit dem in der Maschine verbauten Connectivity-Kit können Sie die HOBART WashSmart App nutzen.

Diese Anleitung beschreibt dazu entsprechend, wie das Connectivity-Kit in das Anwender WLAN eingebunden wird. Des Weiteren wird erläutert, wie die WashSmart App zu installieren und zu aktivieren ist und die entsprechende Maschine in der App registriert wird, damit die Maschineninformationen sichtbar werden.

**HINWEIS: Durch das Connectivity-Kit ist die äußer USB-Schnittstelle an der Maschine nicht mehr in Funktion.**

# **4 Inbetriebnahme**

## **4.1 Benötigte Teile**

LAN-Kabel: z.B. HOBART Artikel-Nr. 00-887111-002

Notebook (mind. Windows 7) mit Web-Browser (bevorzugt Firefox) mit Administrationsrechten.

### **4.2 WLAN Voraussetzungen**

Um das Kit installieren zu können, müssen folgende WLAN-Voraussetzungen gegeben sein:

- WLAN 2,4 GHz und 5 GHz-Frequenzband werden unterstützt
- 802.11 b/g/n-Router
- Port 443 frei für die Kommunikation zwischen Maschine und Server (Standard: offen)
- Verschlüsselung: WEP-PSK/ WPA-PSK / WPA2-PSK / offenes Netzwerk
- Anbindung via DHCP oder Vergabe einer festen IP-Adresse möglich
- WLAN-Einrichtung via WPS ist ebenfalls möglich

### **4.3 Einbausituation**

### ! **WARNUNG**

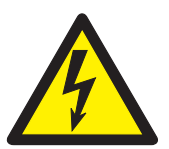

#### **Stromschlaggefahr**

Bei Inbetriebnahme des Connectivity-Kits für die Modelserien AMX-14-01 und UX-15-01 besteht aufgrund der Einbaulage die Gefahr einer Berührung mit spannungstragenden Teilen. Dies kann zu Verletzungen durch Stromschlag führen.

Inbetriebnahme des Connectivity-Kits darf nur durch eine qualifizierte Elektrofachkraft / geschulten Servicetechniker gemäß Kapitel 4 durchgeführt werden.

Bei den Modellserien **FX-12-01** und **GC-13-01** ist der Connectivity-Kit hinter der unteren Serviceblende verbaut. Der Zugang ist auch für den Anwender möglich.

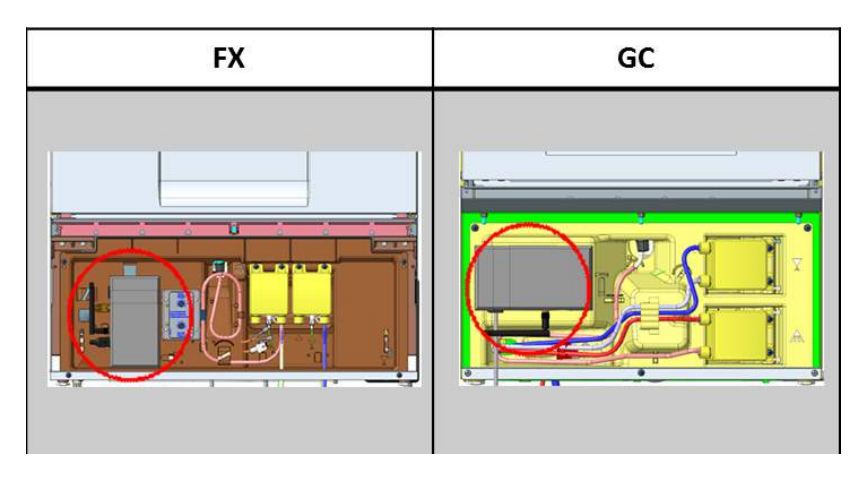

Bei den Modellserien **AMX-14-01** und **UX-15-01** ist der Connectivity-Kit hinter dem Schaltschrank verbaut.

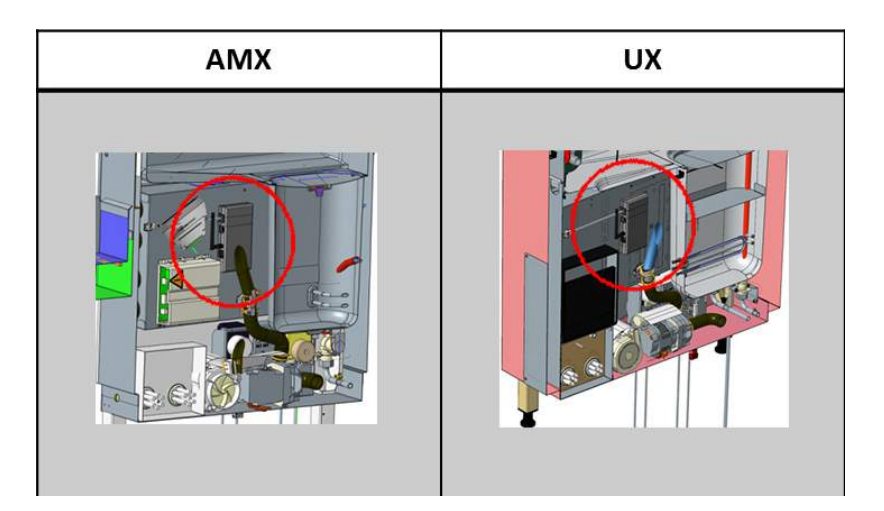

## **4.4 Notebook mit Connectivity Kit verbinden**

- ► WLAN am Notebook ausschalten / bestehende Verbindungen trennen.
- ► Maschine über die Start-Taste kurzzeitig einschalten (aus Schlafmodus aufwecken).
- ► Notebook und Connectivity-Kit mit LAN Kabel verbinden

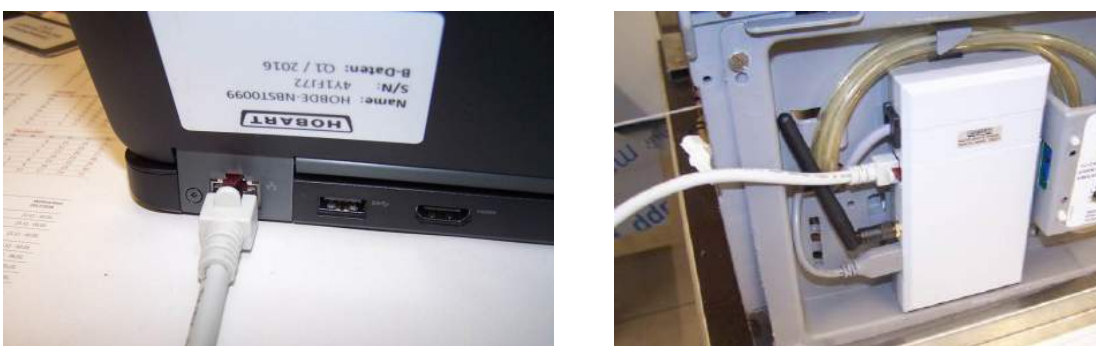

- ► An der WLAN Steckbuchse des Connectivity-Kits die LEDs kontrollieren, ob die Verbindung ok ist. Die Verbindung ist ok wenn:
	- $\rightarrow$  die orangene LED: Dauerlicht zeigt
	- die grüne LED Blinklicht zeigt

# **4.5 Netzwerkverbindung konfigurieren**

► Dateipfad: Systemsteuerung\Netzwerk und Internet\Netzwerkverbindungen

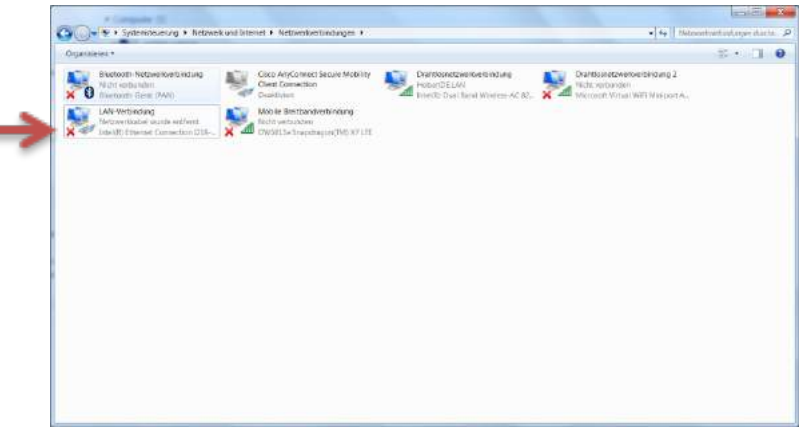

#### ► Rechtsklick auf LAN-Verbindung

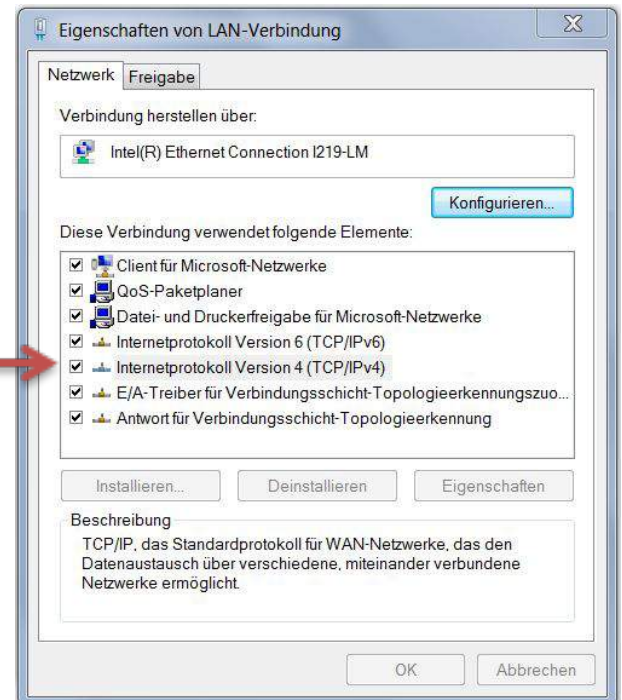

► Haken setzen Internetprotokoll Version 4 (TCP/IPv4)

► Rechtsklick auf Internetprotokoll Version 4 (TCP/IPv4) zum Anzeigen der Eigenschaften

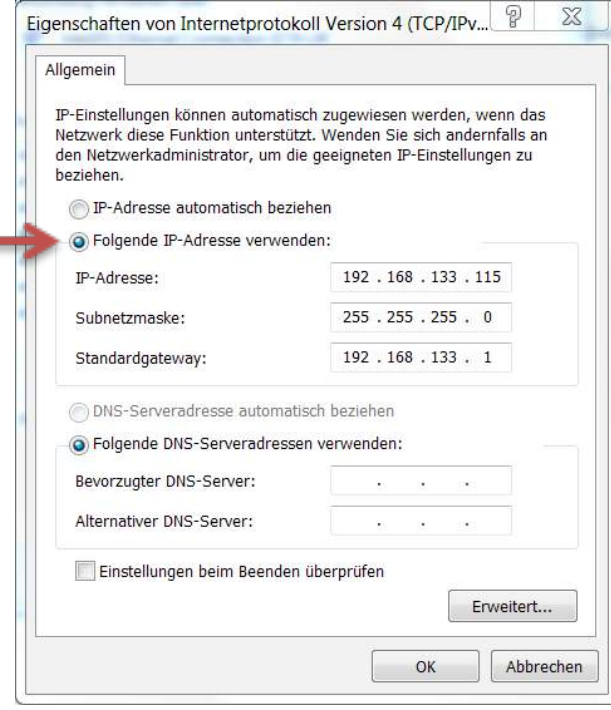

► "Folgende IP-Adresse verwenden" selektieren und folgende Werte eintragen:

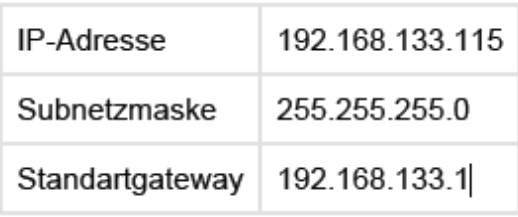

## **4.6 Login in das Connectivity Kit**

► Web-Browser (bevorzugt Firefox) öffnen.

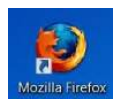

► Adresse: 192.168.133.106 in der Kopfleiste eingeben

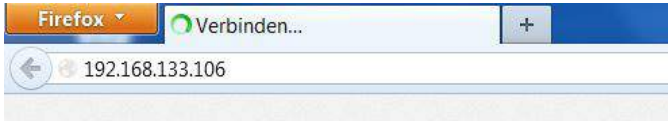

Es erscheint (nach erfolgreicher Verbindung) ein Login-Fenster SEF-WLAN-Kit

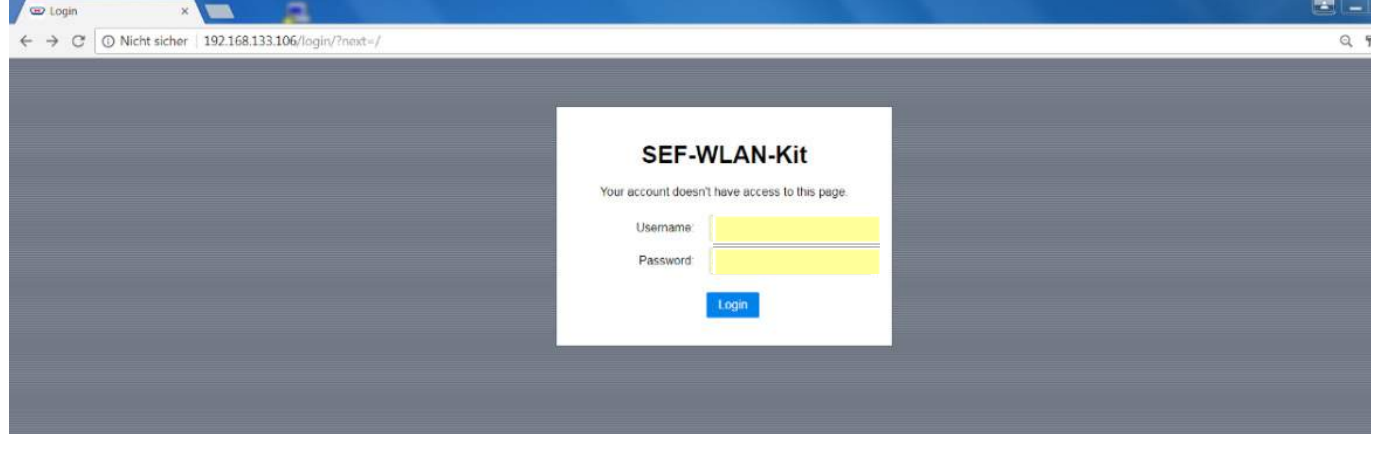

► Username und Password eingeben.

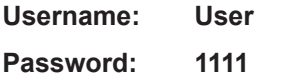

## **4.7 Connectivity Kit in das WLAN einbinden**

Bei erfolgreicher Verbindung werden Serialnummer und Maschinentyp angezeigt

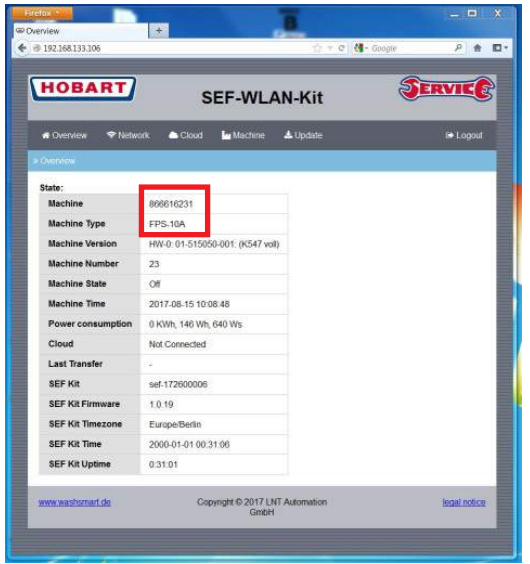

#### ► Button Network anklicken

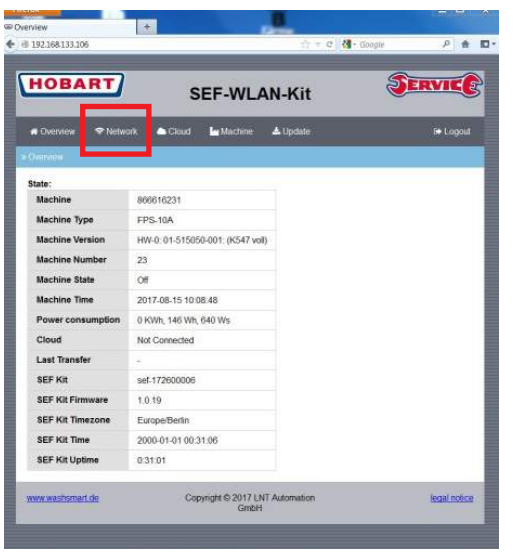

**i Werden Serialnummer und Maschinentyp nicht angezeigt, ist die Maschine nicht erkannt worden.**

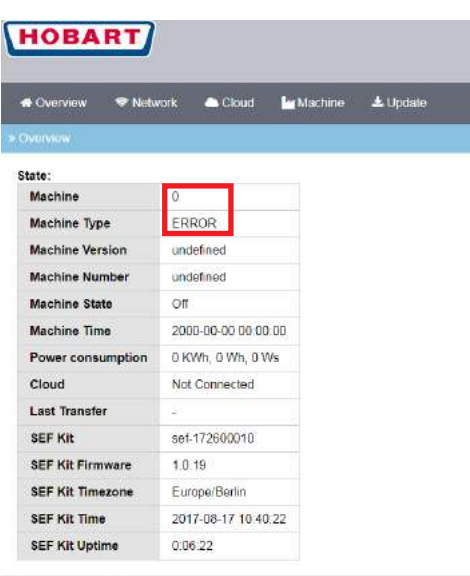

www.washsmart.de

- ► In diesem Fehlerfall auf folgende Ursachen prüfen:
	- USB-Stecker nicht am Connectivity-Kit eingesteckt => USB Stecker einstecken, 1 min. warten, erneut auf Overview klicken
	- Maschine und Serialnummer sind nicht in den Software-Parametern der Maschine eingetragen (A117, A118) => Parameter eintragen:
	- USB-Stecker ins Connectivity-Kit einstecken
	- Maschine ausschalten
	- ca. 10 sek. warten
	- Maschine einschalten, dem Kit sollte ca.2 min Zeit für den Reboot gegeben werden
	- Nochmals mit der Eingabe der Web-Adresse (s. Abschnitt 4.5) starten. Seriennummer im Overview ist nun vorhanden

► Button **Netzwerk** anklicken. Es erscheint das folgende Menü.

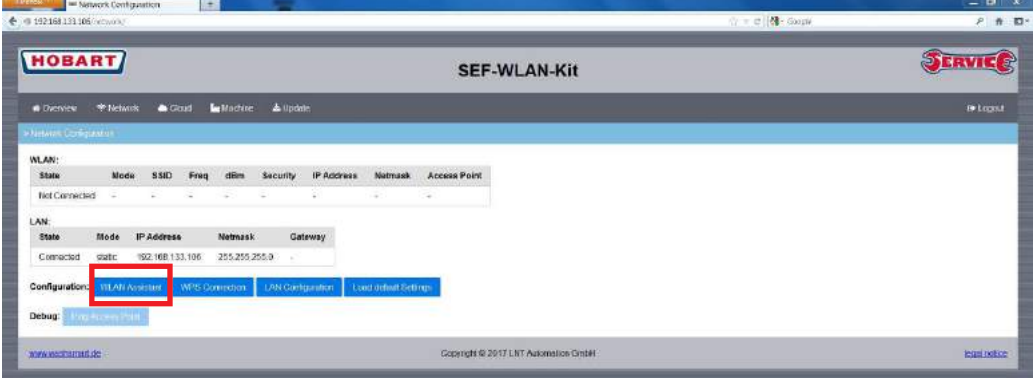

- ► Button **WLAN Assistant** anklicken
- ► Es gibt 2 Möglichkeiten ein Netzwerk auszuwählen
	- Den Button **Scan** anklicken (empfohlen) oder
	- Im Feld **SSID** Name des Netzwerks manuell eintragen. Dann Button **Select** anklicken.

Nach der Scan-Option (empfohlen) wird eine Übersicht der erkannten WLAN-Netze angezeigt (siehe Beispiel unten).

► Das Netzwerk auswählen und mit dem Button **Select** bestätigen.

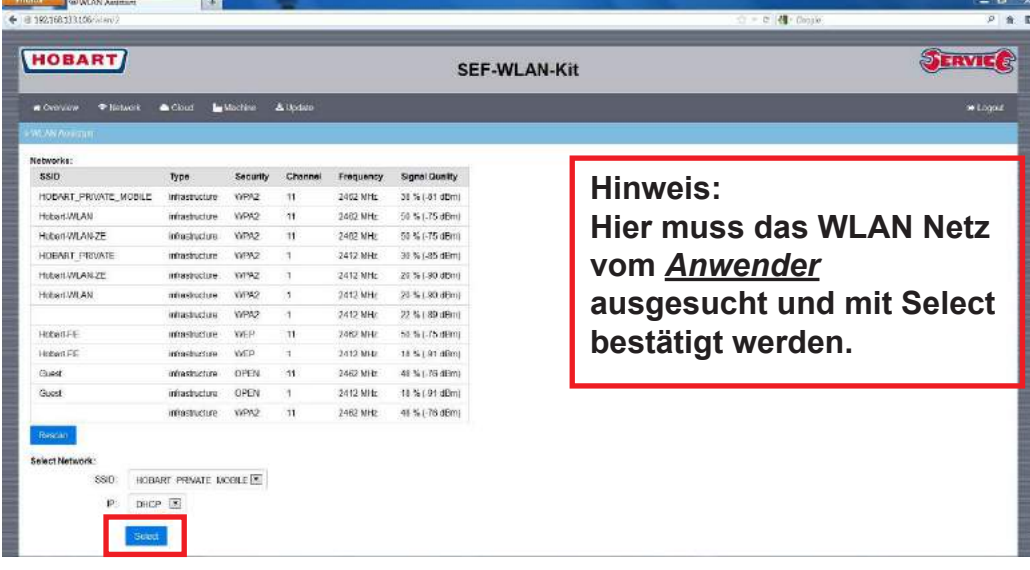

► WLAN Passwort (des Anwenders) eingeben und mit Button **Save** bestätigen.

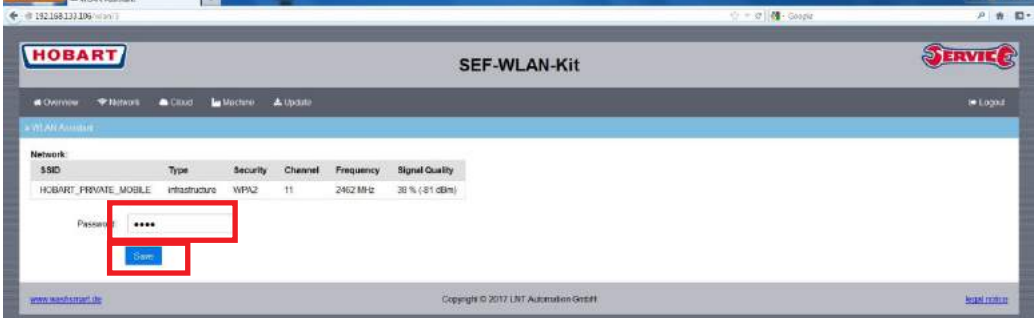

Wenn die Verbindung funktioniert, kommt die Verbindungsmeldung in einem **grünen** Rahmen.

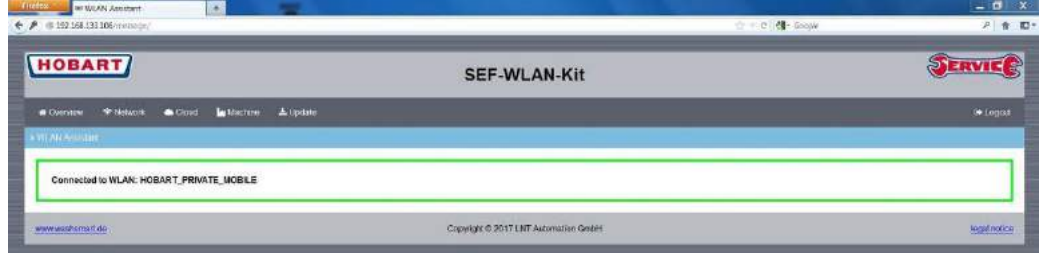

Wenn die Verbindung nicht funktioniert, erscheint die Meldung in einem **roten** Rahmen

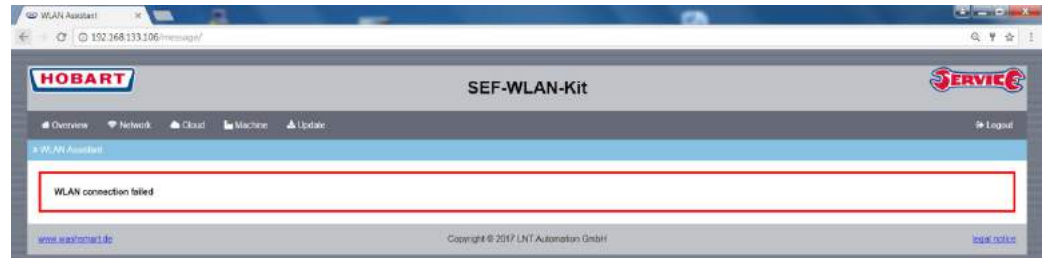

**HINWEIS: Im Fall des roten Rahmens müssen die Schritte ab Schritt 3 wiederholt werden.**

- ► Den Button **Network** anklicken.
	- Es erscheint der folgende Screen. Das Connectivity-Kit ist jetzt mit dem WLAN Netz des Anwenders verbunden

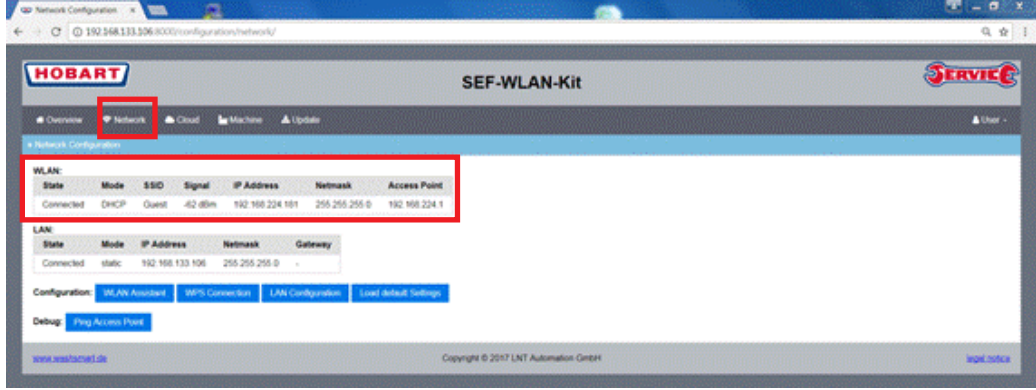

## **4.8 Zugangscode für die App anfordern**

Bild nach dem Betätigen des Buttons **Network**

► Button **Cloud** anklicken

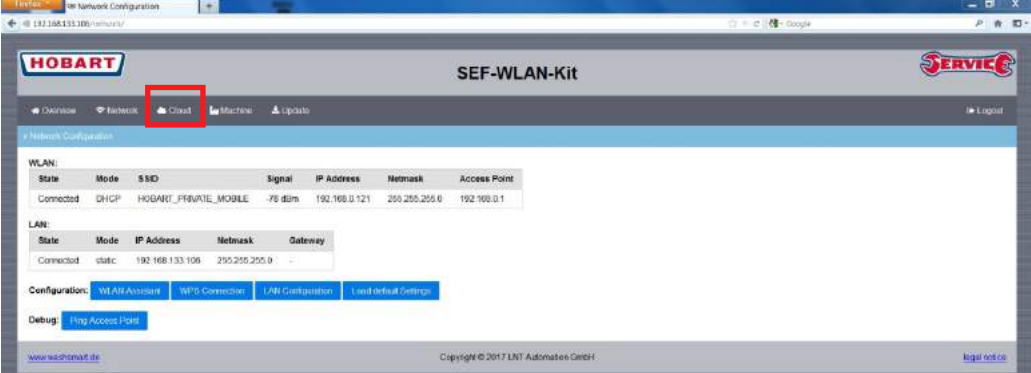

► Im folgenden Screen den Button **Request Code** anklicken

# **DE Connectivity-Kit Index Connectivity-Kit Inbetriebnahme**

<mark>. HTtp://www.a</mark>rescientificenti<br>◆ . (113.158.133.106.com)  $-14$  $P + B$ **HOBART** SERVICE SEF-WLAN-Kit  $10 - 10$ Brain DE  $40$ opyright © 2017 LMT Auto

 **Wenn ok,** dann erscheint ein neues Fenster mit einem individuellen **Zugangscode** (im Beispiel unten **ayrdjx**).

**HINWEIS: Diesen Code für die Aktivierung der Maschine in der WashSmart App notieren. Der Zugangscode ist nur 48h gültig.**

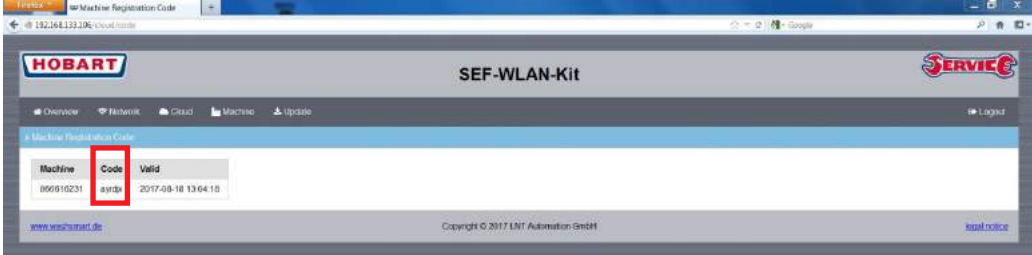

- ► Anschließend über Logout das Menü verlassen
- ► LAN Kabel ausstecken
- ► Gegebenenfalls die WLAN Verbindung am Notebook wieder aktivieren

Im Fehlerfall (d.h. keinen Code erhalten) erscheint folgender Screen. Alle Meldungen stehen auf "offline".

► **Overview** anklicken.

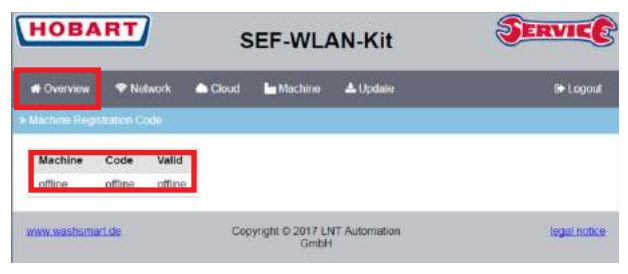

- ► Kontrollieren, ob die Cloud mit dem Wert "connected" in der Tabelle angezeigt wird.
- ► Falls **ja** Schritte oben in Abschnitt 4.7 ab Schritt 1 wiederholen
- ► Falls **nicht Update** anklicken.

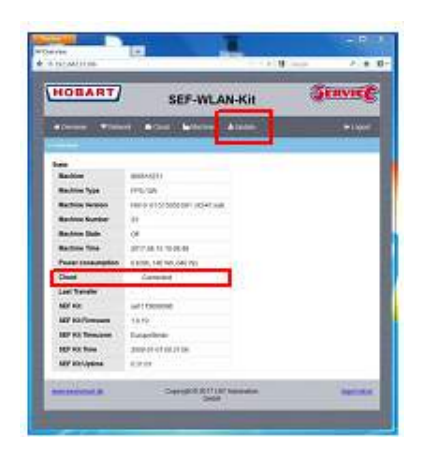

► Anschließend **Reboot SEF-Kit** anklicken

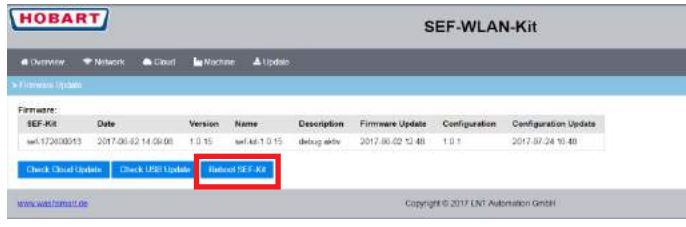

#### ► Rebootprozess abwarten (ca. 2-3 min).

 $\rightarrow$  Nach erfolgreichem Rebootprozess erscheint das Login Fenster.

Hier muss man sich erneut einloggen.(s. Schritt 3 in Abschnitt 4.5)

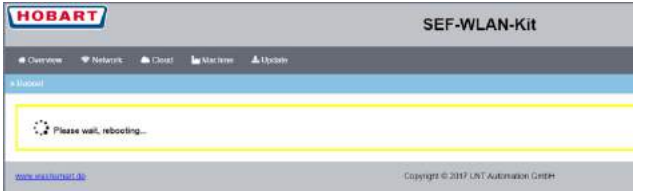

# **5 WashSmart App**

## **5.1 App Herunterladen**

Verfügbar unter:

- IOS Systeme (Iphone): **APP store**
- Android Systeme: **Play store**
- Web Version: **http://washsmart.de/**
- ► Zum Suchen der App "washsmart" eingeben.
	- Die HOBART **WashSmart App** ist nach dem Herunterladen auf dem Endgerät sichtbar.

## **5.2 Registrierung der App**

- ► WashSmart App durch Klicken des Icons öffnen (s. Bild 1)
- ► Anmeldemaske öffnet. Registrieren anklicken (s. Bild 2)
- ► Die Eingaben für die Registrierung vornehmen und Registrieren bestätigen (s. Bild 3)

# **DE Connectivity-Kit Index Connectivity-Kit WashSmart App**

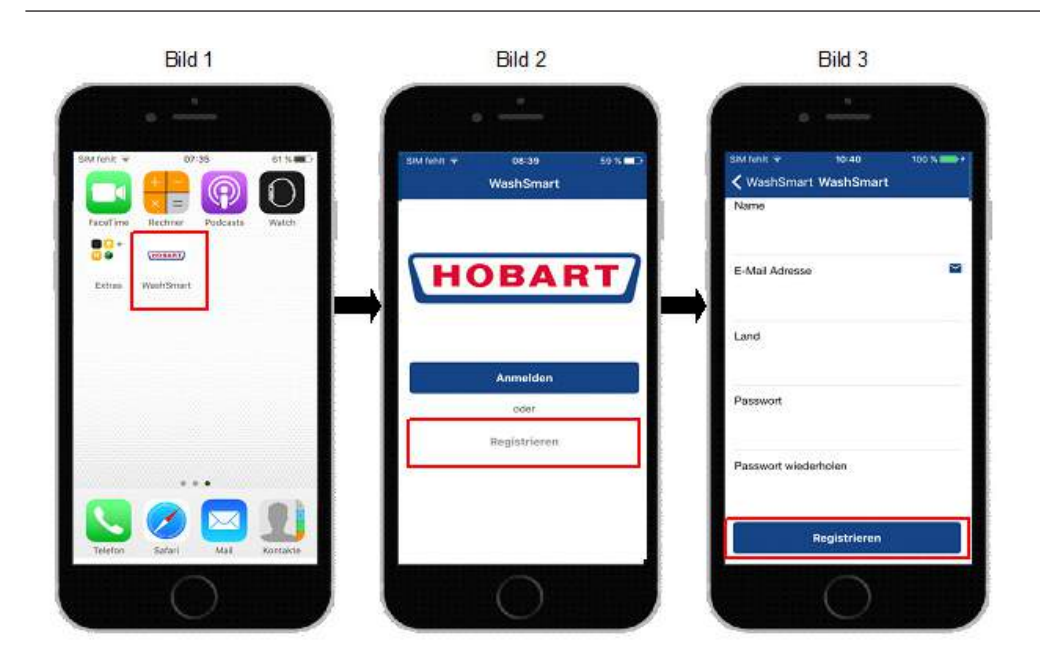

# **5.3 Registrierung Bestätigen**

- An die angegebene E-Mail-Adresse kommt eine Registrierungs-Mail zurück.
- ► Darin den Link "E-Mail bestätigen" anklicken.

## **5.4 Anmeldung über App**

- ► WashSmart App durch klicken des Icons öffnen (s. Bild 1)
- ► Anmeldemaske öffnen und "**Anmelden**" anklicken (s. Bild 2)
- ► E-Mail Adresse und Passwort (identisch zur Registrierung) eingeben. Anmelden bestätigen (s. Bild 3)

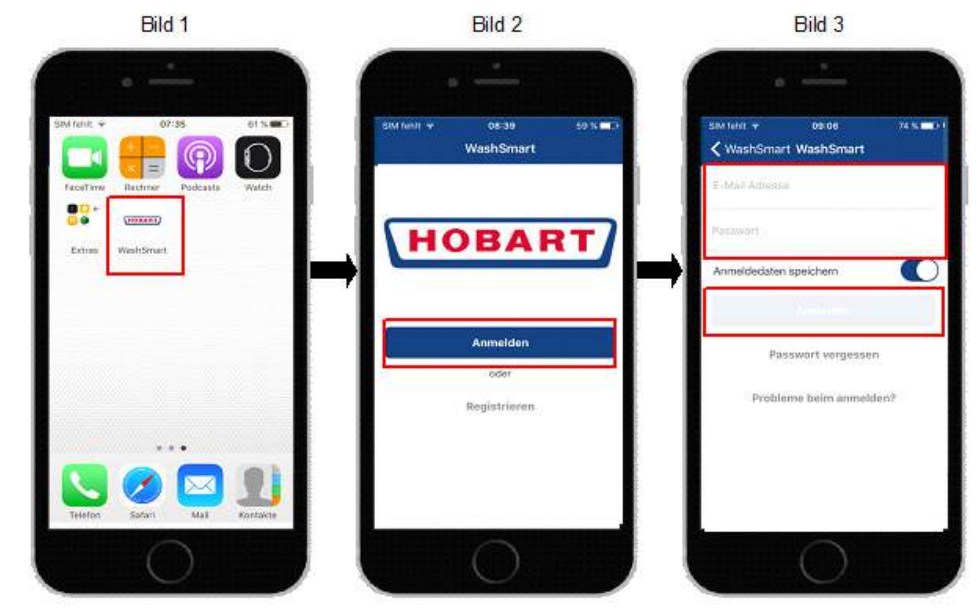

## **5.5 Maschinenregistrierung in der App**

- ► Nach Anmeldung Menü-Icon links oben anklicken (s. Bild 1)
- ► "Maschine registieren" wählen (s. Bild 2)
- ► Individuellen Zugangscode aus Abschnitt **4.7** eingeben (im Bild 3 Beispiel **ayrdjx**)
- ► "Code prüfen" anwählen
- ► Serialnummer und Maschinentyp werden zur Bestätigung angezeigt (s. Bild 4). "Registrieren" anwählen  $\rightarrow$  Registrierte Maschine wird abgebildet (s. Bild 5)

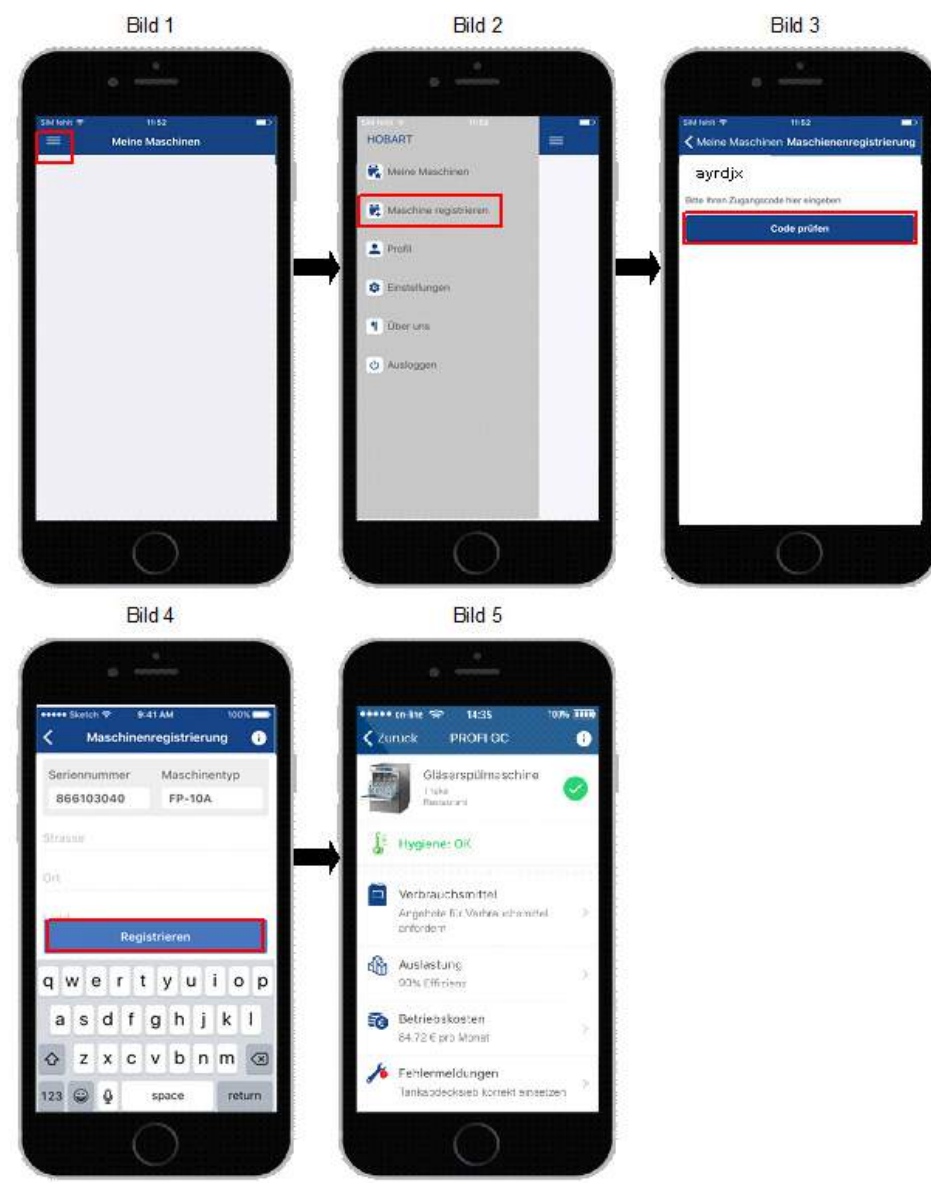

# **6 Erneute Anforderung des Zugangscodes für die WashSmart App bei abgelaufenem Code**

Nach 48 Stunden läuft der Registrierungscode ab.

Möchten nach 48 Stunden weitere Anwender über die WashSmart App einen Zugriff auf die Maschine haben, so wird ein neuer Zugangscode benötigt. Dazu folgende Schritte durchführen.

## **6.1 Option 1 Mittels WLAN**

**Hinweis: Bei dieser Option kann sich der Anwender an allen Modelserien (FX-12-01, GC-13-01, AMX-14-01 und UX-15-01) selbst mit dem Connectivicty-Kit verbinden und ist daher zu empfehlen.**

Folgende Bedingungen müssen erfüllt sein:

- ► Tablet, SmartPhone oder Notebook müssen im selben WLAN wie das Connectivity-Kit eingebunden sein
- ► Zugriff auf den WLAN-Router muss über Webbrowser möglich sein
- ► Daten des WLAN-Router für Zugriff bereit halten
- SSID
- WLAN PASSWORD
- ADRESSE der Webrouter Browser-Oberfläche z.B. http://Router-Hersteller.xxx oder IP-Adresse des Routers z.B.: http://192.168.0.4
- USER in der Regel "Admin"
- USER Passwort

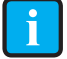

**i Häufig steht diese Information direkt auf dem Router als Aufkleber zur Verfügung**

- ► Spülmaschine einschalten
- ► Über Tablet, Smartphone oder Notebook sich in dasselbe WLAN wie das Connectivity-Kit einloggen. SSID suchen und WLAN PASSWORD eingeben
- ► ADRESSE der Webrouter Browser-Oberfläche in Browser eingeben
- ► Unter den Clients nach der zugewiesenen IP-Adresse des Connectivity-Kits suchen
- ► Diese IP Adresse im Web-Browser als neuen Tab in die Adresszeile eingeben. Damit erhält man Zugang zum Web-Server des Connectivity-Kits.
- ► Dann die Schritte in Abschnitt 3.9 ab Schritt 1 durchführen

## **6.2 Option 2 Mittels LAN**

#### **ACHTUNG**

**Dieses Vorgehen ist für Anwender nur bei den Modelserien FX-12-01 und GC-13-01 zulässig.**

► Dazu die Schritte des Kapitels 4 durchführen.

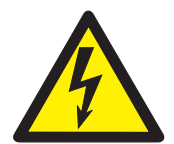

### ! **WARNUNG**

#### **Stromschlaggefahr**

Bei Inbetriebnahme des Connectivity-Kits für die Modelserien AMX-14-01 und UX-15-01 besteht aufgrund der Kit-Einbaulage die Gefahr einer Berührung mit spannungstragenden Teilen. Dies kann zu Verletzungen durch Stromschlag führen.

► Inbetriebnahme des Connectivity-Kits darf nur durch eine qualifizierte Elektrofachkraft/geschulten Servicetechniker gemäß Kapitel 4 durchgeführt werden.

**Der entsprechende Anwender-Login ist: Benutzername: User Passwort: 1111**

# **7 Zugang für Anwender bei Änderung des WLAN Passworts**

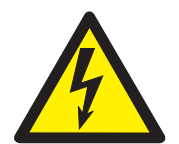

### ! **WARNUNG Stromschlaggefahr**

#### Bei Inbetriebnahme des Connectivity-Kits für die Modelserien AMX-14-01 und UX-15-01 besteht aufgrund der Kit-Einbaulage die Gefahr einer Berührung mit spannungstragenden Teilen. Dies kann zu Verletzungen durch Stromschlag führen.

- ► Inbetriebnahme des Connectivity-Kits darf nur durch eine qualifizierte Elektrofachkraft/geschulten Servicetechniker gemäß Kapitel 4 durchgeführt werden.
- Option 1 mittels WLAN ist für Anwender zu empfehlen.

Wenn sich das WLAN-Passwort ändert, verliert die Maschine die bestehende Verbindung zum Netzwerk. In diesem Fall muss das Connectivity-Kit erneut in das Netzwerk eingebunden werden.

Bei den Modelserien FX-12-01 und GC-13-01 kann sich der Anwender mittels Notebook selbst mit dem Connectivicty-Kit verbinden und die Netzwerkverbindung zum Netzwerk wieder herstellen. Die Inbetriebnahme gemäß Kapitel 4 entsprechend mit Anwender-Login durchführen:

#### **Benutzername: User**

#### **Passwort: 1111**

Bei den Modelserien AMX-14-01 und UX-15-01 muss dies durch einen HOBART Servicetechniker durchgeführt werden.

# **8 Kontakt zu HOBART bei Rückfragen**

Telefonisch: Technische Hotline +49 (0) 781-600-4444 oder

Per E-Mail: techsupport@hobart.de

# **9 Verwendete Open Source Software**

Dieses Produkt enthält kostenlose Software/Open Source-Software. Dadurch notwendige Lizenzhinweise sind untenstehend aufgeführt.

#### Copyright (c) 2017

Der Verwaltungsrat der Universität Kalifornien. Alle Rechte vorbehalten.

Weiterverbreitung und Verwendung in nichtkompilierter oder kompilierter Form, mit oder ohne Veränderung, sind unter den folgenden Bedingungen zulässig:

- 1.Weiterverbreitete Software-Quelltexte müssen den obigen Copyright-Vermerk, diese Liste der Bedingungen und die ihnen folgende Haftungsklausel enthalten.
- 2.Weiterverbreitete kompilierte Exemplare müssen den obigen Copyright-Vermerk, diese Liste der Bedingungen und die ihnen folgende Haftungsklausel in der Dokumentation und/oder anderen Materialien, die mit dem Exemplar verbreitet werden, enthalten.
- 3.Alle Werbematerialien, die Eigenschaften oder die Benutzung erwähnen, müssen die folgende Bemerkung enthalten: "Dieses Produkt enthält Software, die von der University of California, Berkeley und Beitragsleistenden entwickelt wurde."
- 4. Weder der Name der Universität noch die Namen der Beitragsleistenden dürfen zum Kennzeichnen oder Bewerben von Produkten, die von dieser Software abgeleitet wurden, ohne spezielle vorherige schriftliche Genehmigung verwendet werden.

DIESE SOFTWARE WIRD VOM VERWALTUNGSRAT UND DEN BEITRAGSLEISTENDEN OHNE JEGLICHE AUSDRÜCKLICHE ODER IMPLIZIERTE GARANTIEN ZUR VERFÜGUNG GESTELLT, DIE UNTER ANDEREM EINSCHLIESSEN: DIE IMPLIZIERTE GARANTIE DER VERWENDBARKEIT DER SOFTWARE FÜR EINEN BESTIMMTEN ZWECK. AUF KEINEN FALL SIND DIE VERWALTUNGSRÄTE ODER DIE BEITRAGSLEISTEN-DEN FÜR IRGENDWELCHE DIREKTEN, INDIREKTEN, ZUFÄLLIGEN, SPEZIELLEN, BEISPIELHAFTEN ODER FOLGESCHÄDEN (UNTER ANDEREM VERSCHAFFEN VON ERSATZGÜTERN ODER -DIENSTLEISTUNGEN; EINSCHRÄNKUNG DER NUTZUNGSFÄHIGKEIT; VERLUST VON NUTZUNGSFÄHIGKEIT, DATEN, ODER PROFIT; ODER GESCHÄFTSUNTERBRECHUNG), WIE AUCH IMMER VERURSACHT UND UNTER WELCHER VERPFLICHTUNG AUCH IMMER, OB IN VERTRAG, STRIKTER VERPFLICHTUNG ODER UNERLAUBTER HANDLUNG (INKLUSIVE FAHRLÄSSIGKEIT) VERANTWORTLICH, AUF WELCHEM WEG SIE AUCH IMMER DURCH DIE BENUTZUNG DIESER SOFTWARE ENTSTANDEN SIND, SOGAR, WENN SIE AUF DIE MÖGLICH-KEIT EINES SOLCHEN SCHADENS HINGEWIESEN WORDEN SIND.

## **9.1 Auflistung verwendeter Open Source Module**

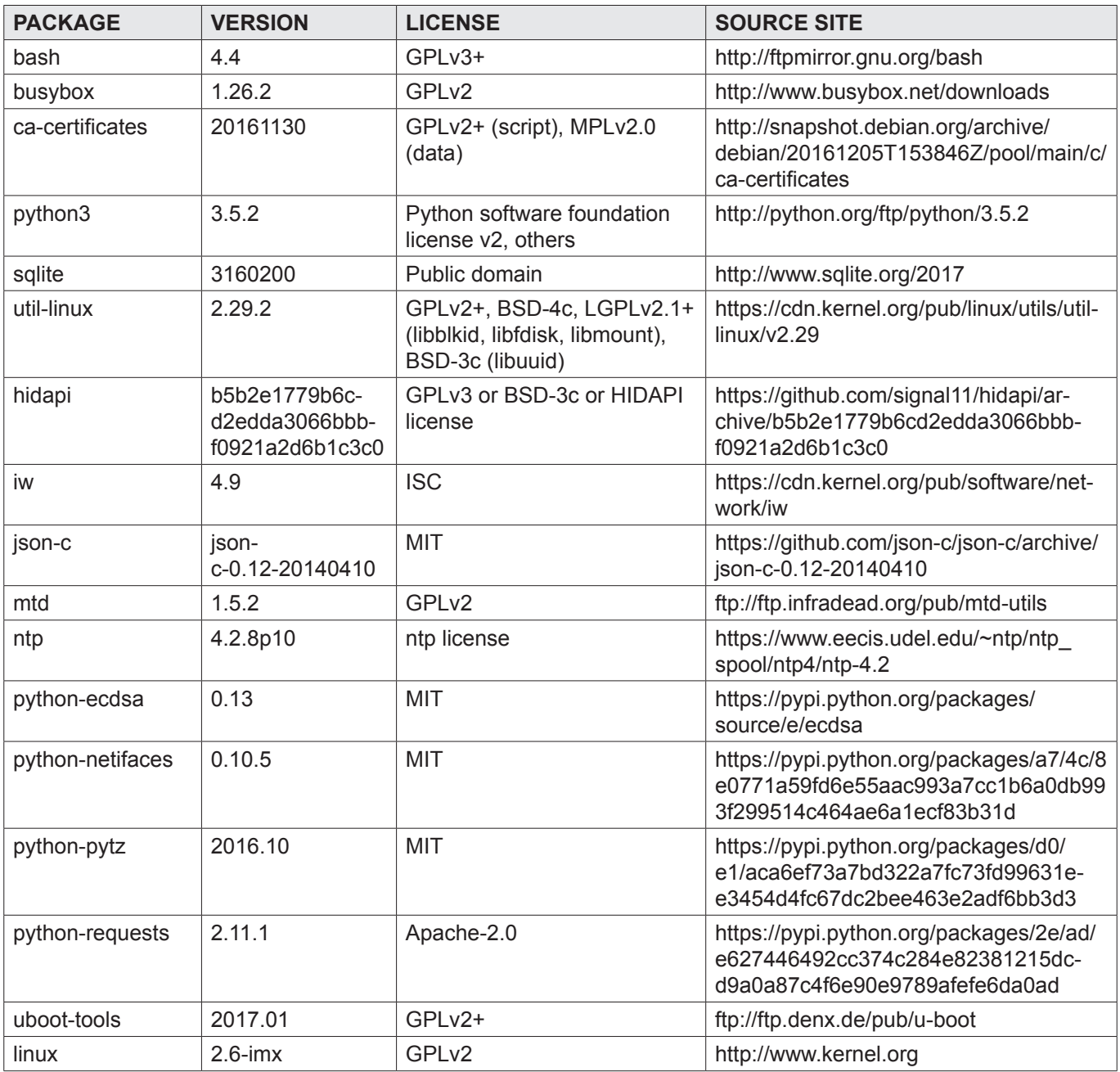

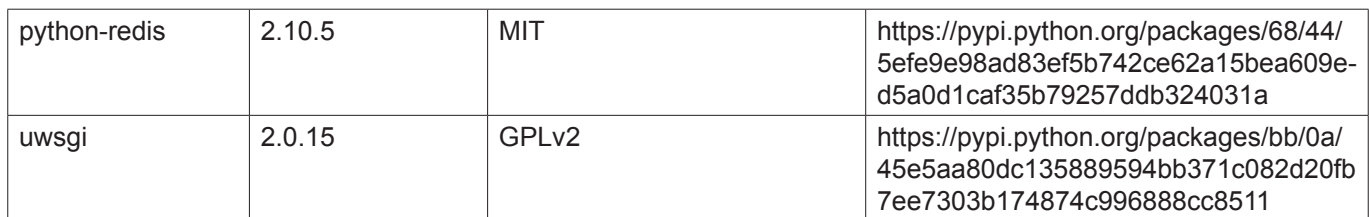

# **10 Produkthaftungsausschluss**

Installationen und Reparaturen, die nicht von autorisierten Fachleuten oder nicht mit Original-Ersatzteilen vorgenommen werden, sowie jegliche technische Veränderung an der Maschine, die nicht vom Hersteller genehmigt ist, führen zum Erlöschen der Garantie und Produkthaftung durch den Hersteller.

HOBART behält sich das Recht vor, an allen Produkten Änderungen oder Verbesserungen ohne Ankündigung vorzunehmen.

© HOBART GmbH, Offenburg 2017

#### **HOBART GmbH**

Robert-Bosch-Str. 17 77656 Offenburg Deutschland Tel.: +49 (0)781.600-0 Fax: +49 (0)781.600-23 19 E-Mail: info@hobart.de Internet: www.hobart.de

#### **HOBART Export**

Robert-Bosch-Str. 17 77656 Offenburg **Germany** Phone: +49 (0)781.600-2820 Fax: +49 (0)781.600-2819 E-Mail: info-export@hobart.de Internet: www.hobart-export.com

#### **Hobart UK.**

Southgate Way, Orton Southgate, **Peterborough** PE2 6GN United Kingdom Tel.: +44 (0)844 888 7777 Republic of Ireland: +353 (0)1246 0248 Fax: +44 (0)1733 361 347 E-mail: sales@hobartuk.com Internet: www.hobartuk.com

#### **Compagnie HOBART SAS**

Allée du 1er mai 77183 Croissy Beaubourg FRANCE Tel: +33 (0)1 64 11 60 00 Fax: +33 (0)1 64 11 60 10 E-mail: contact@hobart.fr Internet: www.hobart.fr

#### **Hobart Nederland BV**

Pompmolenlaan 12 3447 GK Woerden Telefoon +31 (0)348 462626 Fax: +31 (0)348 430117 E-mail: info@hobartnederland.nl Internet: www.hobartnederland.nl

#### **Hobart Foster Belgium bvba/sprl**

Industriestraat 6 1910 Kampenhout Telefoon +32 (0) 16.60.60.40 Fax +32 (0) 16.60.59.88 E-mail: info@hobart.be Internet: www.hobart.be

#### **Hobart Norge**

Gamle Drammenvei 120 N-1363 Høvik Tlf.: +47-67109800 E-post: post@hobart.no Hjemmeside: www.hobart.no

#### **Hobart Scandinavia ApS**

Håndværkerbyen 27 2670 Greve Danmark Tlf.: +45 4390 5012 Fax.: +45 4390 5002 E-mail: salg@hobart.dk Internet: www.hobart.dk

#### **Hobart Sweden/Finland**

Tel: +46 8 584 50 920 E-mail: info@hobart.se Internet: www.hobart.se

#### **Australia**

**Hobart Food Equipment** Unit 1 / 2 Picken Street, Silverwater NSW, 2128 Tel: +61 1800 462 278 Fax: +61 02 9714 0222 E-mail: sales@hobartfood.com.au Internet: www.hobartequipment.com.au

#### **HOBART China**

15th Floor, Building A New Caohejing International Business Center 391 Gui Ping Road Shanghai, 200233 Telephone: +86 (0)21 34612000 Fax: +86 (0)21 34617166 Internet: www.hobartchina.com

#### **HOBART Korea LLC**

7th Floor, Woonsan Bldg, 108, Bangi-dong Songpa-gu, Seoul 138-050 Korea Telephone: +82 2 34 43 69 01 Fax: +82 2 34 43 69 05 E-mail: contact@hobart.co.kr Internet: www.hobart.co.kr

#### **HOBART (Japan) K.K.**

6-16-16 Minami-Oi, Shinagawa-ku, Tokyo 140-0013 Japan Telephone: +81 3 5767 8670 Fax: +81 3 5767 8675 E-mail: info@hobart.co.jp Internet: www.hobart.co.jp

#### **Hobart International (S) Pte Ltd**

158, Kallang Way, #06-03/05 Singapore 349245 Telephone: +65 6846 7117 Fax: +65 6846 0991 E-mail: enquiry@hobart.com.sg Internet: http://www.hobart.com.sg

#### **Hobart Thailand**

43 Thai CC Tower Building, 31st FL, Room No. 310-311, South Sathorn Rd., Yannawa, Sathorn, Bangkok, 10120 Thailand Telephone: +66(0)2-675-6279-81 Fax: +66(0)2-675-6282 E-mail: enquiry@hobartthailand.com Internet: http://www.hobartthailand.com

#### **ITW India Pvt Ltd.**

501-502 Vipul Trade Centre Sector 48 Sohna Road Gurgaon 122001" Telephone: +91 124 4245430 Fax: +91 124 4245432